## **MANUAL DE CONSULTA DE CONTENIDO DE CURSO DE LAS MATERIAS**

## **Paso 1:** Ingresar a [www.profesor.espol.edu.ec](http://www.profesor.espol.edu.ec/)

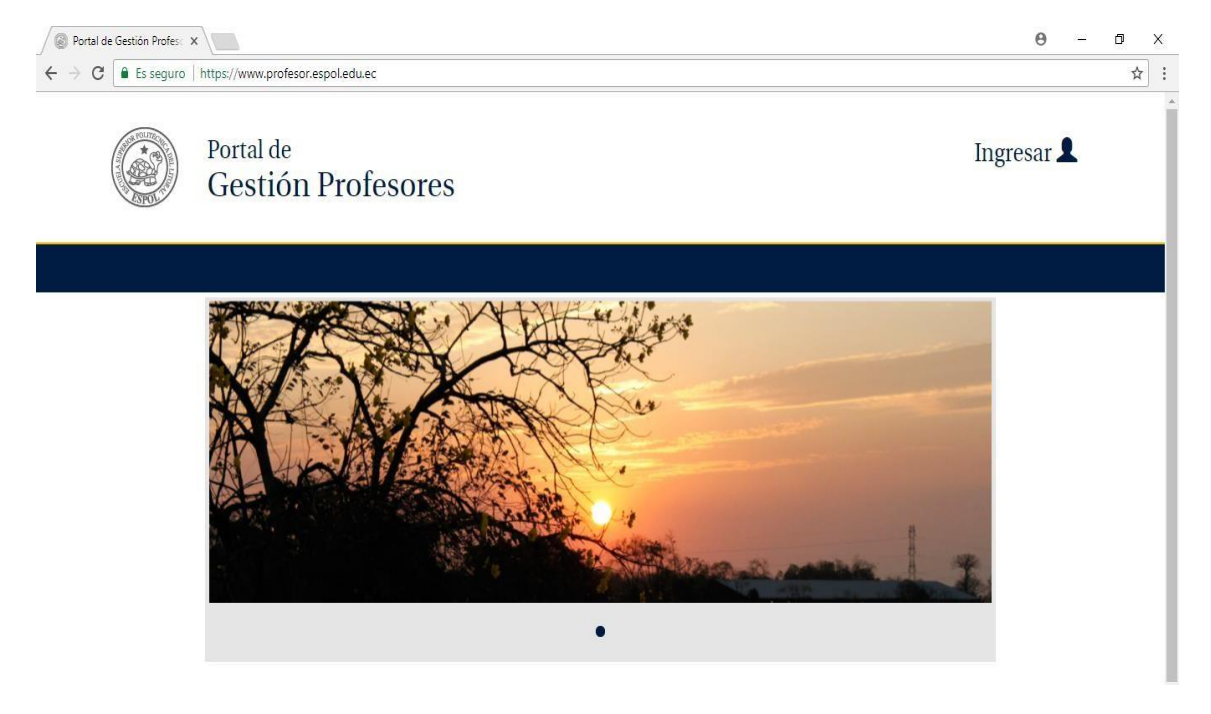

**Paso 2:** Dar clic en **Ingresar** y luego digitar su usuario y contraseña de ESPOL

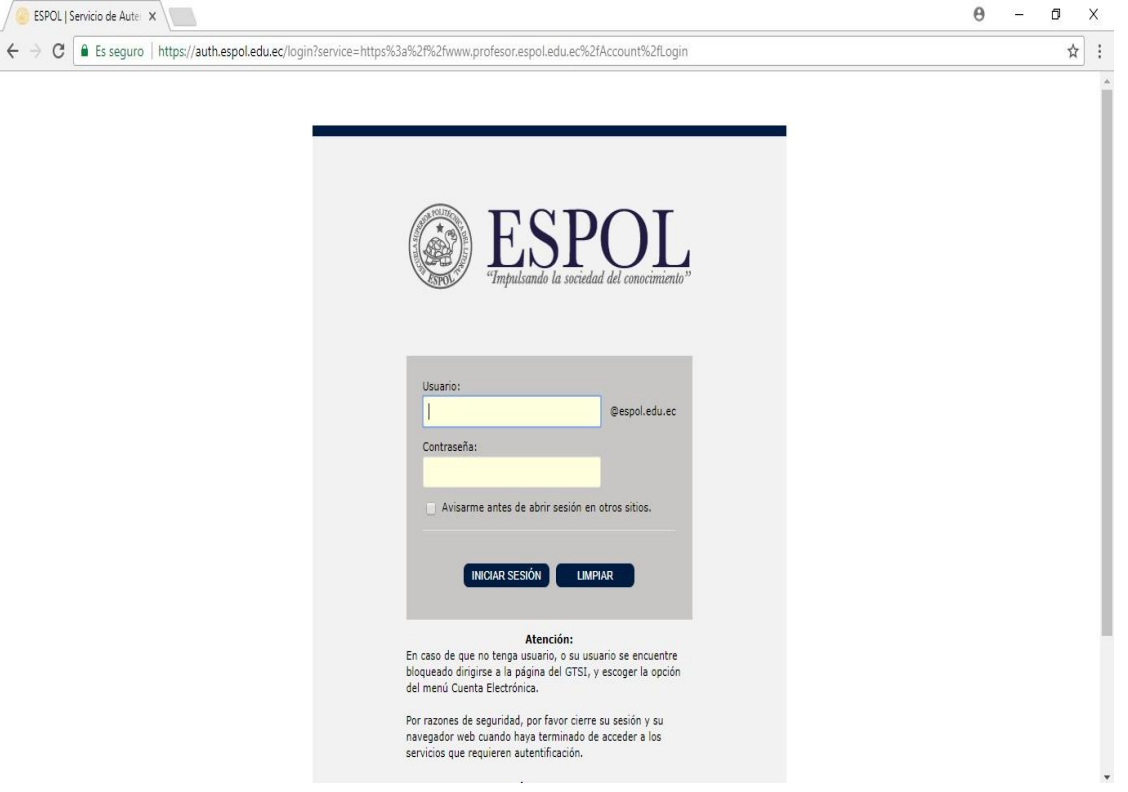

## **Paso 3:** Dar clic en la opción **GESTIÓN DE CURSO**

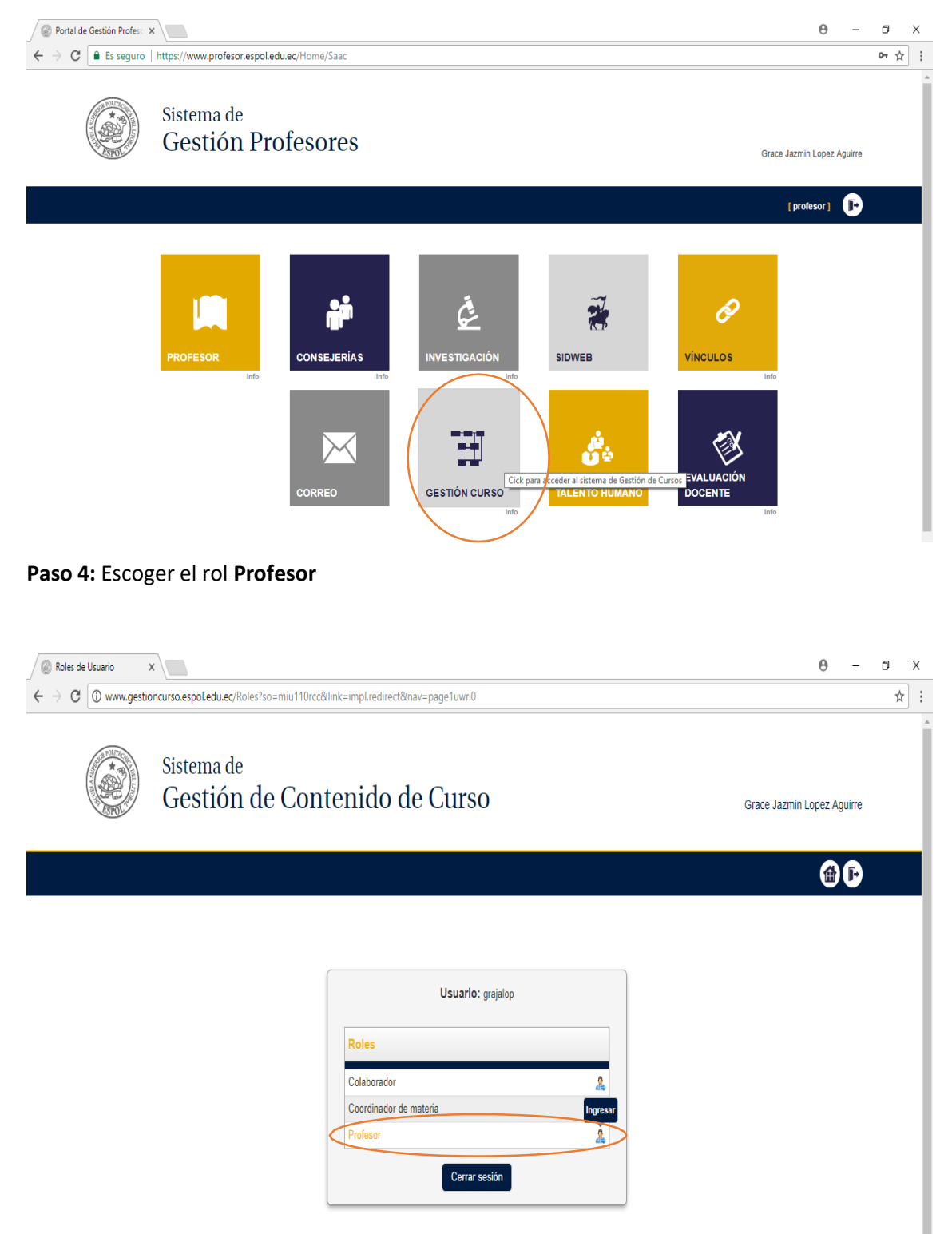

**Paso 5:** Proceder a la búsqueda del Contenido del curso por nombre de materia o código.

**Por ejemplo:** *Si realiza la consulta del contenido de curso de la materia FINANZAS I con su código ECOG2004. Llenar los espacios como se indica a continuación y en Unidad Académica elegir la Facultad a que pertenece la materia.*

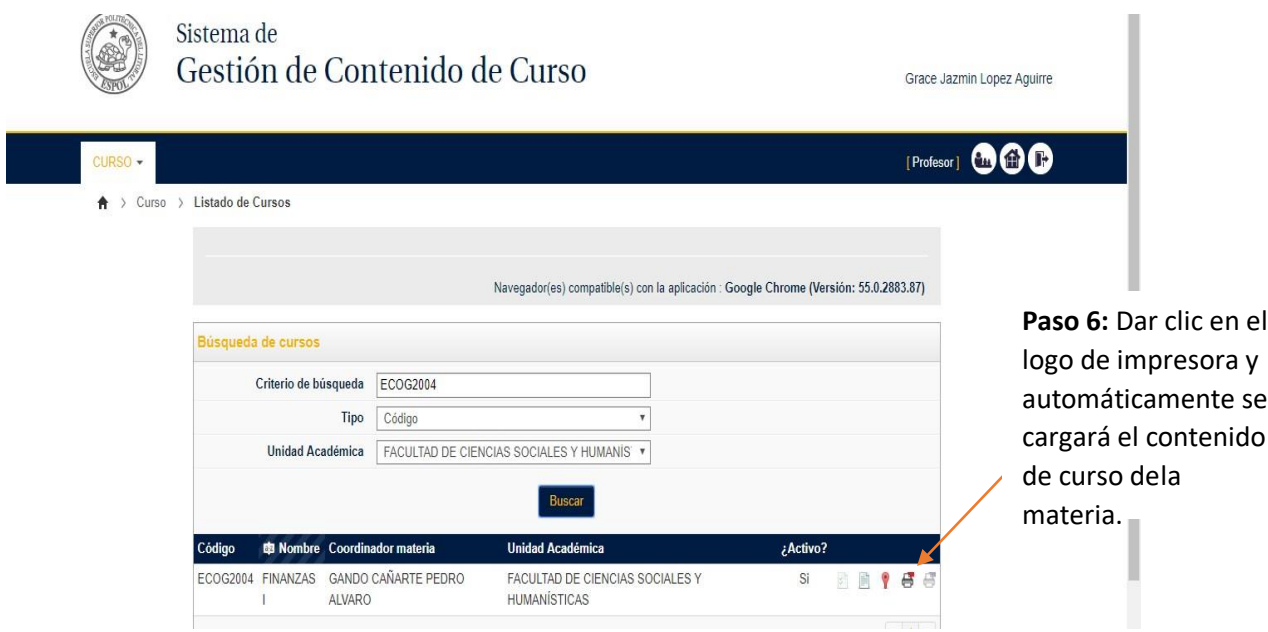

Finalmente, Ud. podrá descargarse o imprimir el contenido de curso de la materia.

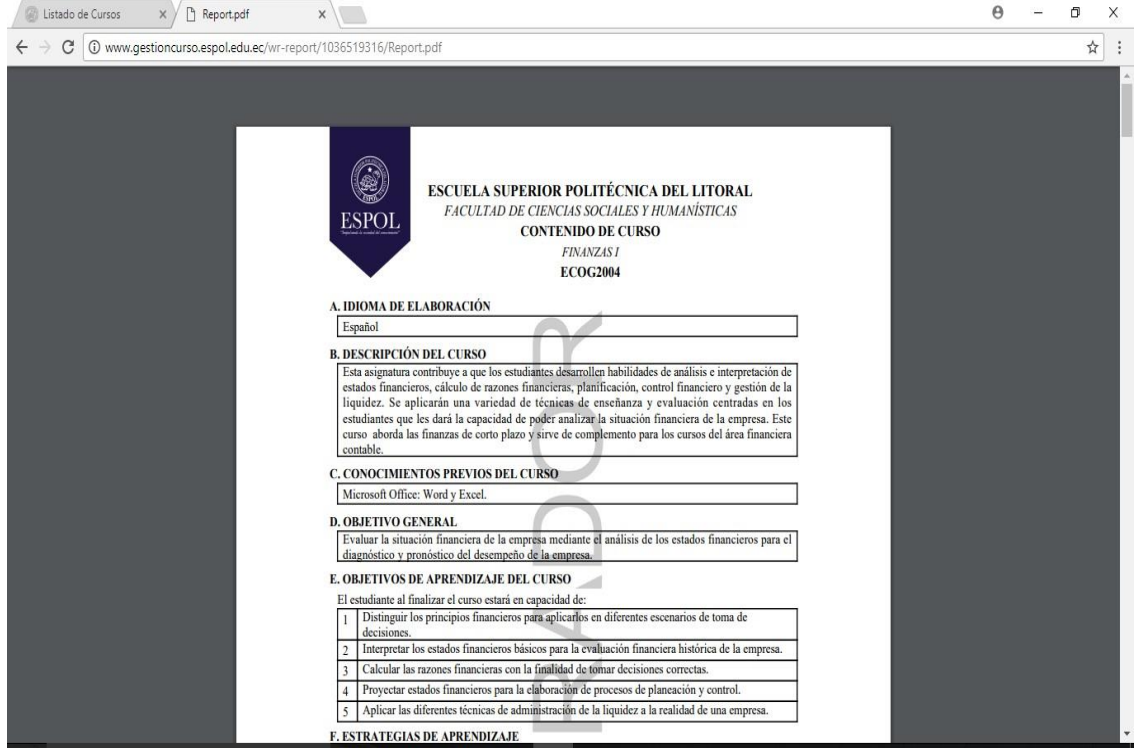